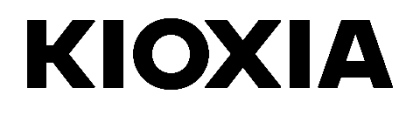

# **SSD Utility**

Guía del usuario

Versión del software 5.6.0015

### **Contenido**

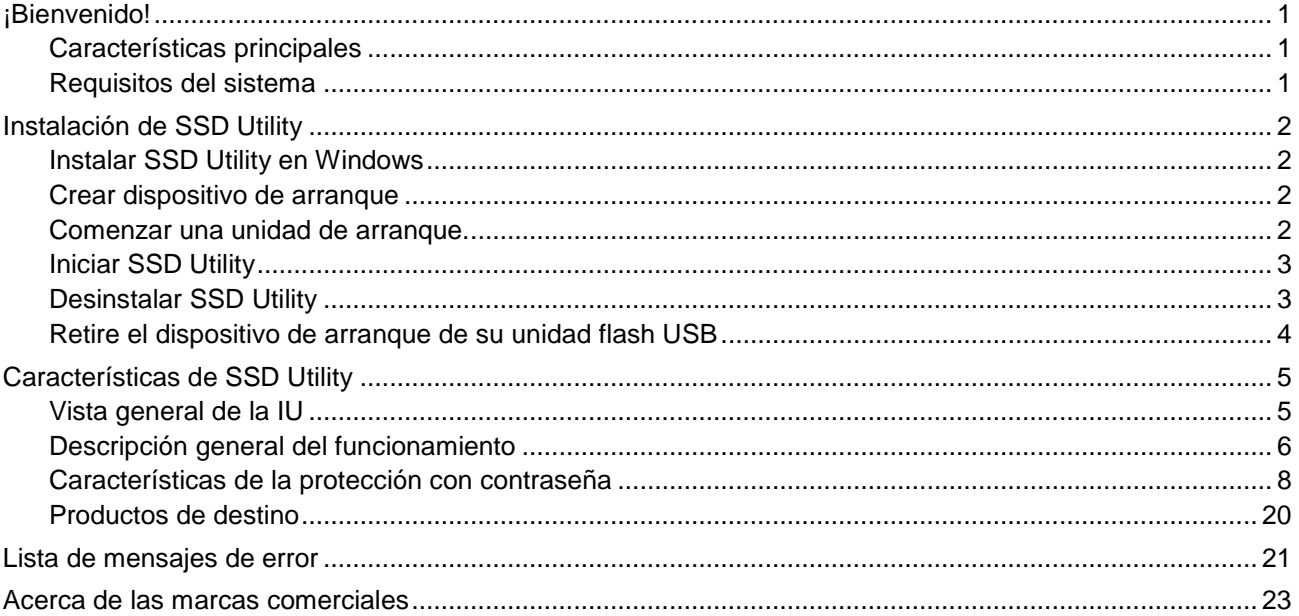

© 2023 Kioxia Corporation. Reservados todos los derechos. No se puede reproducir ninguna parte de este documento de forma alguna o por medio alguno ni se puede usar para llevar a cabo un trabajo derivado (como traducción, transformación o adaptación) sin el permiso por escrito de Kioxia Corporation.

#### **Aviso**

La información que figura en esta guía, incluidas, entre otras, las especificaciones del producto, está sujeta a cambio sin previo<br>aviso. KIOXIA CORPORATION Y SUS FILIALES ("KIOXIA") NO OFRECEN NINGUNA GARANTÍA CON RESPECT GUIA DEL USUARIO O CUALQUIER OTRA INFORMACION AQUI CONTENIDA Y, POR LA PRESENTE, DECLARAN<br>EXPRESAMENTE QUE NO ASUMEN NINGUNA GARANTÍA IMPLÍCITA DE COMERCIABILIDAD O IDONEIDAD PARA UN FIN<br>DETERMINADO EN RELACIÓN CON LO ANTE POR LOS DAÑOS CAUSADOS DIRECTA O INDIRECTAMENTE POR LOS ERRORES TÉCNICOS O TIPOGRÁFICOS O POR LAS OMISIONES QUE PUEDA CONTENER ESTE DOCUMENTO, NI TAMPOCO POR LAS DISCREPANCIAS EXISTENTES ENTRE EL PRODUCTO Y LA GUIA. EN NINGUN CASO SE CONSIDERARA A KIOXIA RESPONSABLE POR DANOS<br>ACCESORIOS, EMERGENTES, ESPECIALES O EJEMPLARES BASADOS EN UN AGRAVIO, UNA ACCIÓN CONTRACTUAL U OTRO MOTIVO, DERIVADOS O RELACIONADOS CON ESTA GUIA O DE CUALQUIER OTRA INFORMACION AQUI.<br>CONTENIDA O CON SU USO.

#### **Descargo de responsabilidad**

No asumimos ninguna responsabilidad por daños o pérdidas resultantes del uso de esta aplicación. ESTA APLICACIÓN SE PROPORCIONA "TAL CUAL" SIN NINGUN TIPO DE GARANTIA. SIN PERJUICIO DE LO ANTERIOR, KIOXIA RENUNCIA A<br>CUALQUIER TIPO DE GARANTÍA Y DECLARACIÓN RELACIONADA CON LA APLICACIÓN, YA SEA EXPRESA, IMPLÍCITA O REGLAMENTARIA, INCLUIDAS, ENTRE OTRAS, LAS GARANTIAS IMPLICITAS DE COMERCIABILIDAD, IDONEIDAD PARA UN<br>PARA UN FIN DETERMINADO, PRECISIÓN O NO VIOLACIÓN DE LOS DERECHOS DE TERCEROS. KIOXIA NO GARANTIZA QUE LA APLICACIÓN FUNCIONE DE FORMA ININTERRUMPIDA, SEGURA Y SIN ERRORES. LA INSTALACIÓN Y EL USO DE LA APLICACIÓN SERÁ EN TODO MOMENTO RESPONSABILIDAD ABSOLUTA DEL USUARIO.

#### **Asistencia técnica**

Los productos de Kioxia Corporation incluyen asistencia técnica gratuita. Si tiene alguna pregunta sobre la instalación, otros problemas o mensajes de error que no puedan resolverse, puede ponerse en contacto con nosotros en [https://personal.kioxia.com/support/.](https://personal.kioxia.com/support/) 

Identificador del documento: USER-GUIDE-SSD-UTLTY, Revisión 13a, Septiembre de 2023 Versión del software: 5.6.0015

### <span id="page-2-0"></span>**¡Bienvenido!**

SSD Utility le permite gestionar y sacar el máximo partido de sus unidades SSD compatibles con SSD Utility (en lo sucesivo, "SSD", "unidad" o "dispositivo").

#### <span id="page-2-1"></span>**Características principales**

SSD Utility le permite:

- l ver una vista del tablero del estado de su SSD
- l ver una vista detallada de los atributos SMART
- **I** Actualizar SSD firmware
- l gestionar el sobreaprovisionamiento
- **I** borrar datos de forma segura para que no se puedan recuperar
- l ayudar a asistencia técnica a diagnosticar problemas con vistas y registros de SSD, ordenador y datos de SSD Utility
- l ser notificado de problemas con el estado de la unidad, la fiabilidad o la temperatura
- l ejecutar un banco de pruebas rápido para evaluar el rendimiento de la unidad

Para obtener más información sobre las características de SSD Utility, consulte la sección Características de SSD Utility en la página [5.](#page-6-0)

#### <span id="page-2-2"></span>**Requisitos del sistema**

Las SSD compatibles incluyen:

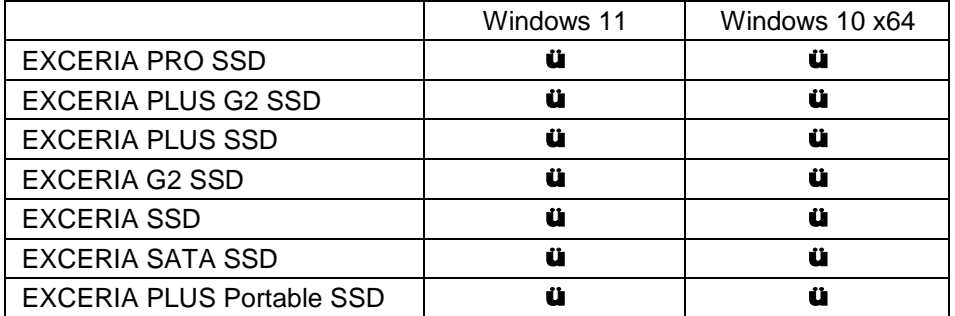

- PRECAUCIÓN: antes de empezar, realice copias de seguridad de todos los datos de la unidad SSD  $\bigwedge$ que desee conservar; algunas operaciones provocan la pérdida total de los datos de la unidad SSD (está advertido si ocurre).
	- Antes de usar SSD Utility:
		- Windows: ajuste el controlador SATA en modo AHCI en la BIOS de la placa base; para obtener instrucciones, consulte la documentación del usuario de su ordenador
		- debe ejecutar SSD Utility como administrador
		- para las actualizaciones de firmware, el ordenador debe estar conectado a Internet
		- Para crear un dispositivo de arranque para borrado seguro / el formato NVMe™ de su ordenador debe estar conectado a Internet

### <span id="page-3-0"></span>**Instalación de SSD Utility**

En esta guía se asume que ya ha instalado correctamente sus unidades

- SSD. Puede: Instalar SSD Utility en Windows
- **I** Crear un dispositivo de arranque. Esto le permite hacer algunas cosas que no puede hacer desde su sistema operativo. Por ejemplo, en algunas unidades SSD no puede actualizar el firmware si se trata de la unidad de arranque del sistema El dispositivo de arranque es copiado en una unidad USB flash.

#### <span id="page-3-1"></span>**Instalar SSD Utility en Windows**

Ejecute el instalador y siga las instrucciones que aparecen en pantalla.

#### <span id="page-3-2"></span>**Crear dispositivo de arranque**

Puede usar una unidad USB flash para crear una herramienta de dispositivo de arranque, que puede usar en su ordenador para hacer actualización de firmware en su SSD o realizar un borrado seguro de su SSD; la utilidad SSD solamente ofrecerá un dispositivo de arranque si así es requerido- debiera crear el dispositivo de arranque si es requerido.

Estas instrucciones asumen que está familiarizado con la funcionalidad de la utilidad SSD para la actualización del firmware y el formato de borrado seguro / NVMe

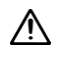

PRECAUCIÓN: antes de comenzar, haga copias de seguridad de cualquier dato del SSD que desee conservar.

Además, los datos de la unidad flash se borran durante esta operación. La capacidad de la unidad flash USB debe ser de al menos 128 MB. La unidad flash USB se formatea automáticamente como FAT32, lo que garantiza que cualquier archivo guardado en la unidad se pueda leer fácilmente desde cualquier sistema Windows

Si las SSD no compatibles con la SSD Utility (en lo sucesivo, las "SSD no compatibles") están conectadas a su ordenador, es posible que la función de dispositivo de arranque no funcione correctamente. Desmonte las SSD no compatibles del ordenador antes de utilizar la función de dispositivo de arranque. Póngase en contacto con el servicio de asistencia técnica (https://personal.kioxia.com/support) si tiene algún problema con el funcionamiento del dispositivo de arranque.

#### <span id="page-3-3"></span>**Comenzar una unidad de arranque.**

- 1. Inserte la unidad flash USB en su ordenador y, a continuación, reinicie su ordenador
- 2. Configure su BIOS para que arranque desde su unidad flash USB; consulte la documentación de usuario correspondiente para su ordenador. Si su BIOS admite tanto UEFI como arranque heredado, seleccione primero el arranque heredado. Solo necesita usar el arranque UEFI si experimenta algún problema con el arranque heredado
- 3. Después de que el ordenador haya arrancado, la secuencia de comandos para la actualización del firmware o el borrado seguro se ejecutará automáticamente

#### **Actualización de firmware:**

Esto actualizará automáticamente el firmware en el SSD seleccionado cuando se creó el dispositivo de arranque. El dispositivo de arranque que ejecuta la actualización de firmware proporcionará un mensaje de advertencia y le pedirá que confirme la actualización del firmware; por favor escriba sí para continuar. Tras actualizar el firmware, confirme que se ha actualizado seleccionando "Actualizar" en la lista de tareas de la barra de opciones "Mantenimiento" de la SSD Utility. Si el firmware no está actualizado, póngase en contacto con el servicio de asistencia técnica (https://personal.kioxia.com/support).

PRECAUCIÓN: No apague el ordenador hasta que haya finalizado la operación. Y no extraiga la unidad flash USB que esté ejecutando el dispositivo de arranque y la SSD del ordenador.

#### **Borrado seguro:**

Esto borrará automáticamente el SSD seleccionado cuando se creó el dispositivo de arranque. Dado que esto eliminará todos los datos del SSD, la secuencia de comandos proporcionará un mensaje de advertencia y luego solicitará la confirmación de que se debe ejecutar el comando de borrado seguro; con el siguiente mensaje:

#### Are you sure you want to erase your drive? (yes/no):

Para continuar, escriba sí. Para cancelar la operación escriba no.

La secuencia de comandos le pedirá que confirme la suspensión/reanudación del proceso de borrado; si aparece el mensaje, escriba sí para continuar.

Si aparece un mensaje de error durante la ejecución, consulte la "Lista de mensajes de error" para conocer la acción a tomar.

Después de que el ordenador se haya apagado, retire la unidad flash USB del ordenador, encienda el ordenador y seleccione arrancar desde la unidad interna del Sistema Windows instalado y reinicie su sistema Windows.

Una vez reiniciado el ordenador, compruebe que los datos de la SSD seleccionada se han borrado.

Si usted no sabe cómo abordar los mensajes de error, o si los datos no se han borrado, póngase en contacto con nuestro servicio de asistencia técnica (https://personal.kioxia.com/support).

#### <span id="page-4-0"></span>**Iniciar SSD Utility**

Se instala un acceso directo a la Utilidad SSD junto con la aplicación, por ejemplo, en el menú Inicio en **KIOXIA Corporation - Utilidad SSD**. Haga clic aquí para ejecutar la utilidad SSD.

#### <span id="page-4-1"></span>**Desinstalar SSD Utility**

Para desinstalar de Windows, utilice la función de desinstalación estándar del Panel de control o ejecute de nuevo el instalador y seleccione **Remove (Quitar)**.

Si la SSD seleccionada es una unidad SATA, el ordenador bloqueará la unidad durante el proceso de arranque. La secuencia de comandos desbloqueará la unidad mediante los comandos suspender y reanudar; sin embargo, estos comandos pueden impedir que la pantalla funcione en algunos ordenadores. El borrado seguro se seguirá ejecutando, pero no se mostrará un mensaje cuando finalice el borrado; en su lugar, el ordenador se apagará automáticamente después de que se haya completado el comando. El proceso no debería durar más de 5 minutos. Si su ordenador no se apaga, apáguelo manualmente, extraiga la unidad flash USB y póngase en contacto con el servicio de asistencia técnica.

#### <span id="page-5-0"></span>**Retire el dispositivo de arranque de su unidad flash USB**

- 1. Inserte la unidad flash USB en un ordenador Windows.
- 2. Borre el volumen de la unidad flash USB y vuelva a formatearla, lo que le permitirá acceder de nuevo a toda la capacidad de la unidad.

### <span id="page-6-0"></span>**Características de SSD Utility**

#### <span id="page-6-1"></span>**Vista general de la IU**

La ventana de SSD Utility se divide en paneles.

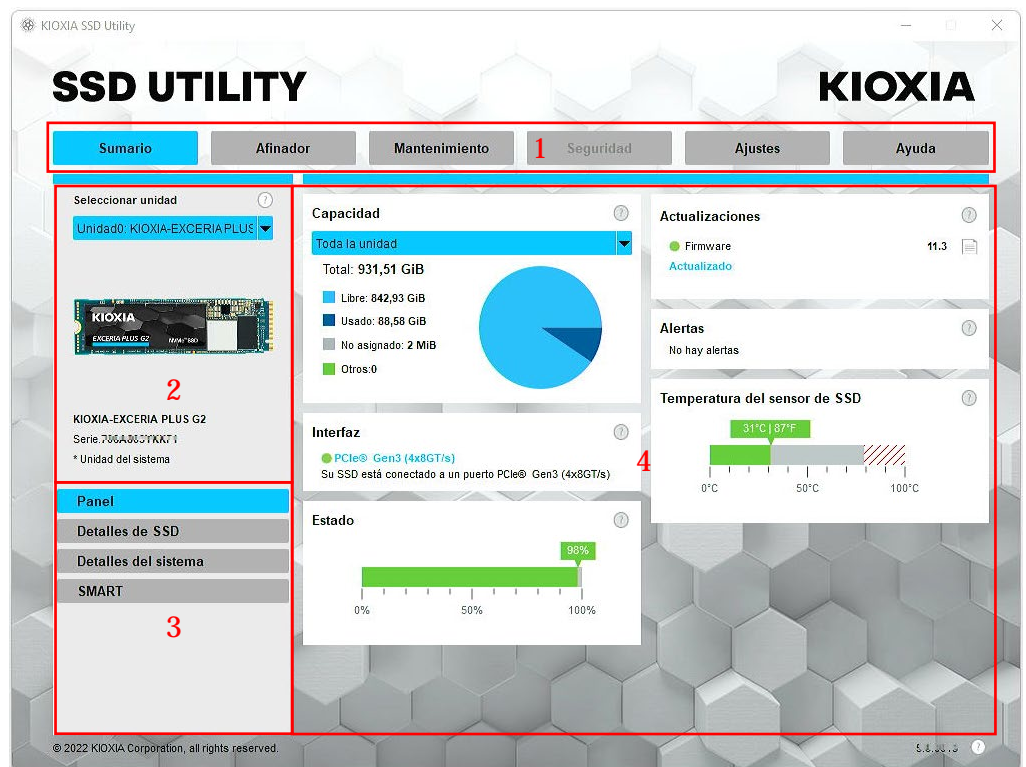

- 1. **Barra de opciones**: las principales tareas que puede realizar; al hacer clic en una opción, cambia la visualización del panel principal y aparecen nuevas tareas en el panel de lista de unidades
- 2. **Lista de unidades seleccionadas**: una lista de las unidades SSD conectadas al ordenador actual. Si solo tiene una unidad SSD conectada al ordenador, se selecciona esta automáticamente. Si tiene más de una unidad SSD conectada, asegúrese de seleccionar la unidad SSD que desee antes de hacer clic en una opción de la barra de tareas
- 3. **Lista de tareas**: las tareas que puede realizar; información del estado de las tareas
- 4. **Panel principal**: muestra la información solicitada, o bien los campos de una tarea

#### <span id="page-7-0"></span>**Descripción general del funcionamiento**

SSD Utility admite las características de la siguiente tabla, enumeradas según su ubicación en la interfaz de usuario. Solo están disponibles las características admitidas por la unidad seleccionada. Si tiene más de una unidad SSD compatible, las opciones se aplican a la unidad en la lista de **unidades seleccionadas** . Para acceder a las características que se pueden aplicar a más de una unidad, seleccione **All Drives (Todas las unidades)** en la lista.

Para ver las instrucciones de una tarea o información sobre lo que se muestra en un panel, haga clic en <sup>1</sup> La Ayuda se muestra en una nueva ventana en la que puede moverse y cerrar cuando haya terminado. La Ayuda incluye enlaces a más información en línea.

Si no encuentra la información que necesita en la Ayuda o en esta guía, puede ponerse en contacto con nuestro equipo de soporte técnico; para obtener más información, consulte el sitio web de la empresa o los datos de contacto en la página de ayuda del producto. (vea abajo).

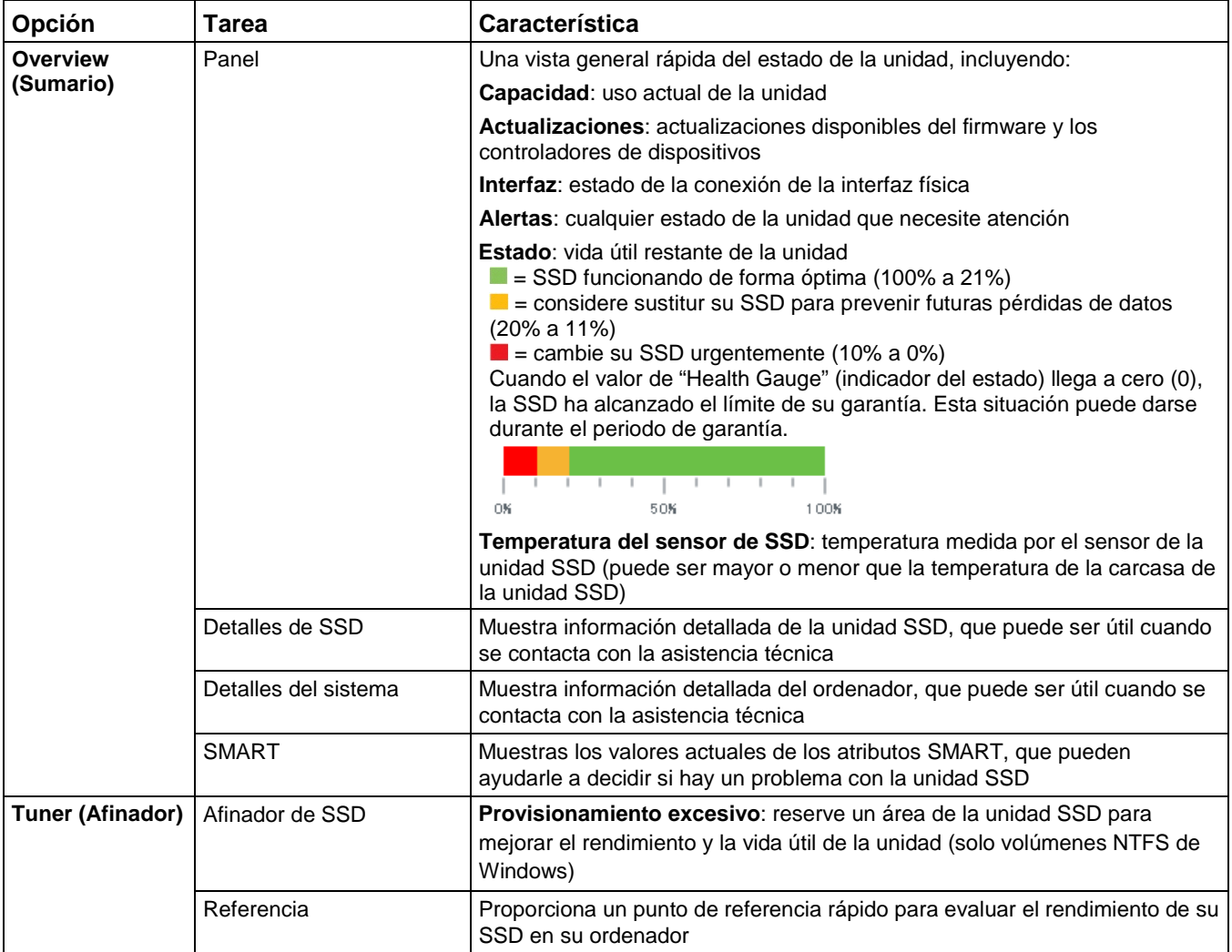

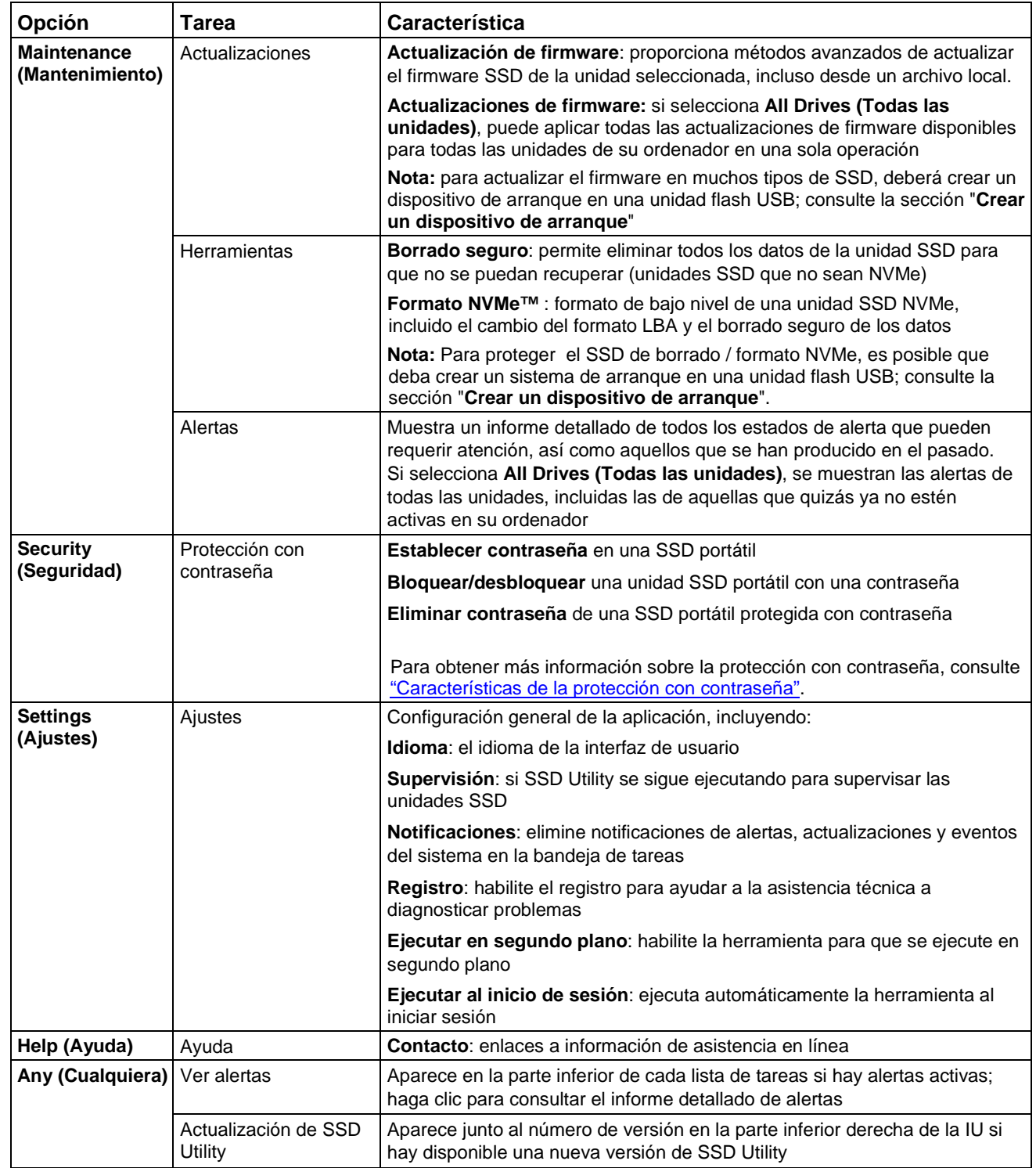

#### <span id="page-9-0"></span>**Características de la protección con contraseña**

El EXCERIA PLUS Portable SSD le permite bloquear el dispositivo con una contraseña para evitar que otros accedan al área de datos del usuario dentro del dispositivo. Siga las instrucciones siguientes para utilizar la función de protección con contraseña.

La protección con contraseña requiere las dos contraseñas siguientes

• Contraseña maestra:

Esta es la contraseña para deshabilitar la protección con contraseña. Esta es una contraseña alfanumérica de 32 caracteres que la SSD Utility generará y mostrará automáticamente cuando habilite la protección con contraseña en "Establecer contraseña" a continuación. Si olvida la contraseña maestra, no podrá desactivar la función de protección con contraseña eliminando la contraseña maestra y la contraseña de usuario.

• Contraseña del usuario:

Esta es la contraseña utilizada para desbloquear el dispositivo bloqueado por la protección con contraseña. Esta es una contraseña de 8 a 32 caracteres alfanuméricos que el usuario deberá introducir cuando al activar la protección con contraseña en el procedimiento "Establecer contraseña" que aparece a continuación. Introducir la contraseña del usuario al "Desbloquear dispositivo" desbloqueará el dispositivo y permitirá el acceso al área de datos del usuario dentro del dispositivo. Si olvida la contraseña del usuario, no podrá desbloquear el dispositivo ni acceder al área de datos de usuario. En este caso, siga el procedimiento "Eliminar contraseña" descrito a continuación para eliminar ambas contraseñas utilizando la contraseña maestra y desactivar la protección con contraseña.

### A PRECAUCIÓN

- **Uste es el responsable de guardar la contraseña maestra y contraseña del usuario.**
- **Debe guardar su contraseña maestra, puesto que se mostrará una nueva contraseña cada vez que "Establecer contraseña".**
- **Si pierde la contraseña del usuario y la contraseña maestra, su dispositivo quedará permanentemente bloqueado y no podrá acceder a su área de datos de usuario.**

No hay ninguna función para cambiar la contraseña de usuario y la contraseña maestra. Si desea cambiar su contraseña, ejecute "Eliminar contraseña" y, a continuación, ejecute de nuevo "Establecer contraseña".

Para ejecutar los procedimientos "Establecer contraseña", "Desbloquear dispositivo" y "Eliminar contraseña" de la página siguiente, ejecute la SSD Utility mientras el EXCERIA PLUS Portable SSD está conectado a su ordenador.

 $\circ$ 

 $19.2$ 

#### **Procedimiento "Establecer contraseña":**

- 1. Seleccione la ficha "Seguridad". **@ KIOXIA SSD Utility KIOXIA SSD UTILITY** Seguridad Ajustes Ayuda Afinador **Sumario** Seleccionar unid Capacidad  $\circledR$ Actualizaciones • Firmware
- 2. Haga clic en el botón "Establecer contraseña".

Total: 1.82 TIB

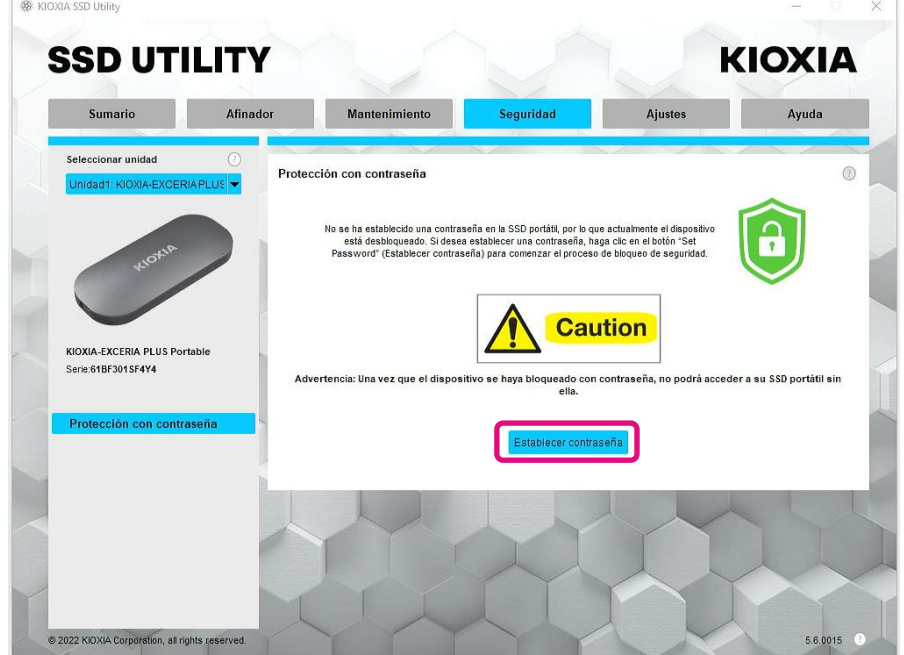

3. Introduzca la contraseña (contraseña del usuario) en la ventana emergente que aparece y haga clic en el botón "OK". Tenga en cuenta que la contraseña del usuario debe contener entre 8 y 32 caracteres alfanuméricos de un solo byte (de "a" a "z", de "A" a "Z", de 0 a 9; no se permiten espacios).

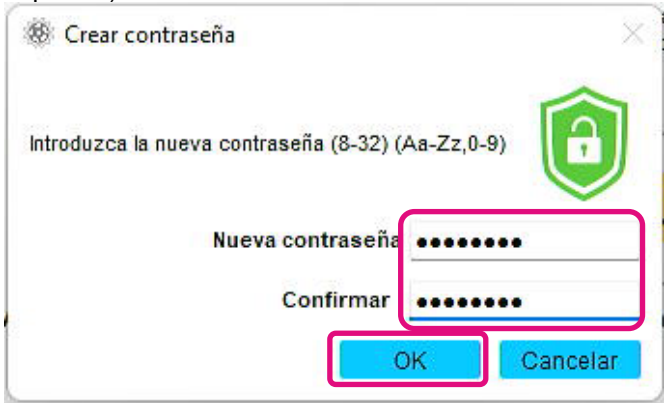

4. Comenzará la configuración de protección con contraseña. Espere hasta que haya finalizado. Nota: No retire el dispositivo hasta que haya terminado.

Una vez que la configuración de protección con contraseña haya finalizado correctamente, la siguiente ventana emergente se cerrará automáticamente.

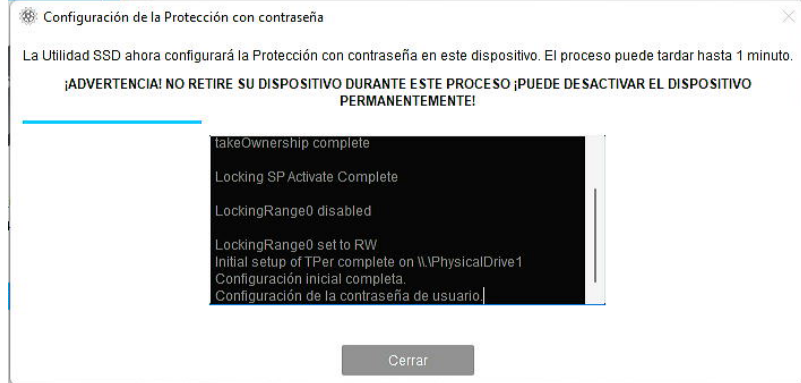

5. Aparecerá la contraseña maestra.

Nota: Asegúrese de guardar su contraseña maestra, ya que la necesitará para "Eliminar contraseña".

Una vez que haya guardado de forma segura la contraseña maestra, haga clic en el botón "Cerrar".

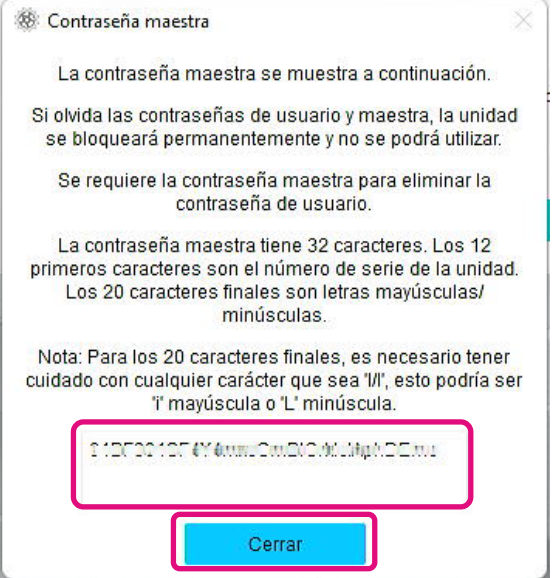

- 6. Aparecerá una advertencia. Confirme de nuevo que ha guardado la contraseña maestra y haga clic en el botón "Cerrar".
	- Nota: Una vez que cierre esta ventana emergente, no podrá volver a mostrar la contraseña maestra. Asegúrese de no relevar la contraseña maestra.

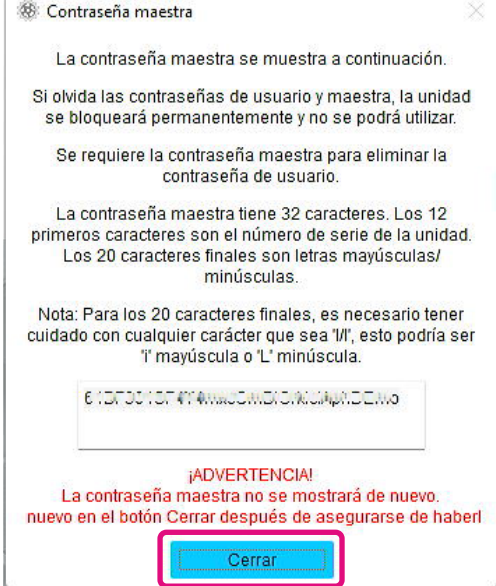

7. Aparecerá una ventana emergente una vez establecida la contraseña. Haga clic en el botón "OK"

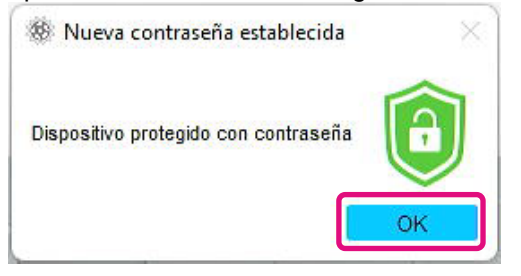

8. La protección con contraseña se activa y se visualiza lo siguiente.

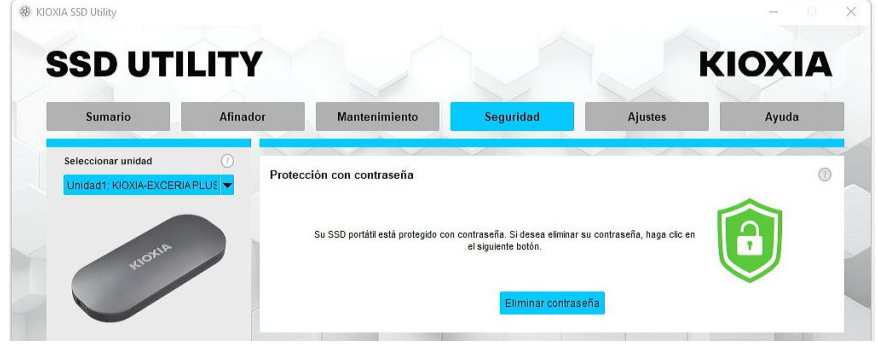

Si se visualiza como se muestra más arriba, el dispositivo está desbloqueado y puede acceder al área de datos de usuario del dispositivo.

Si desea bloquear el dispositivo, desconéctelo de modo seguro del puerto USB y vuelva a

conectarlo. Si se visualiza  $\Box$ , el equipo está bloqueado y no se puede acceder al área de datos del usuario del dispositivo.

Esto completa el procedimiento "Establecer contraseña".

#### **Si falla "Establecer contraseña"**

Si utiliza un puerto USB con conexión y/o funcionamiento inestable, "Establecer contraseña" podría fallar durante el proceso. Si falla durante el proceso, podría aparecer la siguiente ventana emergente.

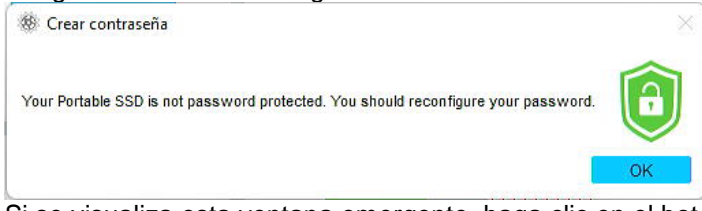

Si se visualiza esta ventana emergente, haga clic en el botón "OK" para cerrar la ventana emergente, cambie el puerto USB al cual está conectado el dispositivo, ejecute la operación "Eliminar contraseña" y, a continuación, vuelva a realizar la operación "Establecer contraseña".

#### **Procedimiento de confirmación de que el SSD está bloqueado con protección con contraseña**

Para asegurarse de que su EXCERIA PLUS Portable SSD está protegido con contraseña por SSD Utility, siga el procedimiento que se describe a continuación.

1. Desconecte con seguridad el EXCERIA PLUS Portable SSD de su ordenador.

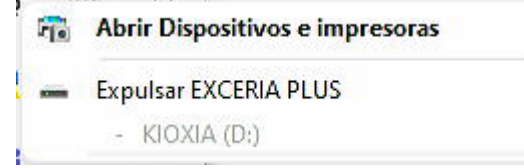

2. Ejecute la SSD Utility en su ordenador.

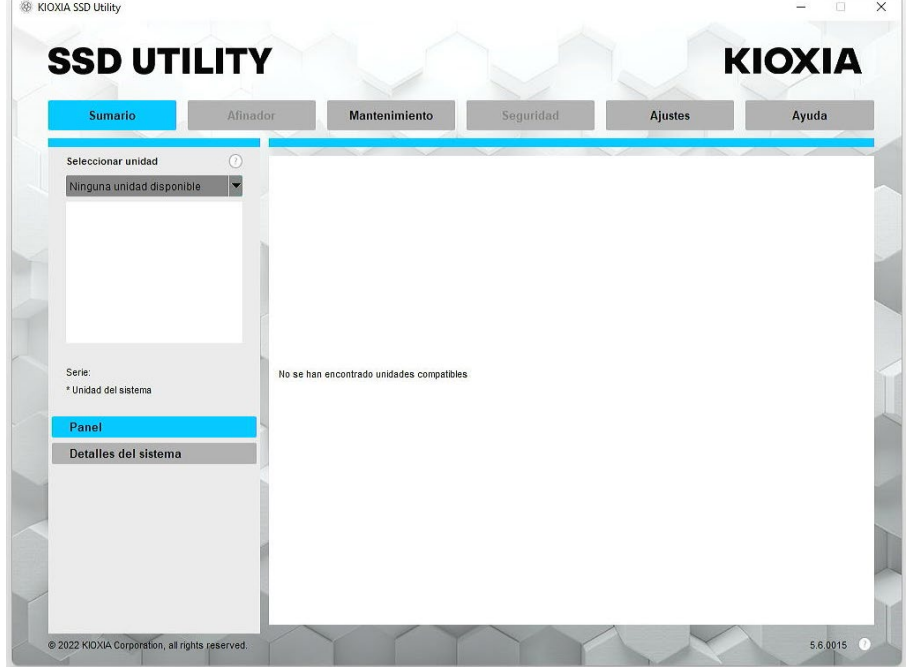

- 3. Conecte el EXCERIA PLUS Portable SSD a su ordenador.
- 4. Si SSD Utility reconocerá el EXCERIA PLUS Portable SSD y aparecerá un icono de escudo negro, el dispositivo está bloqueado por la protección con contraseña.

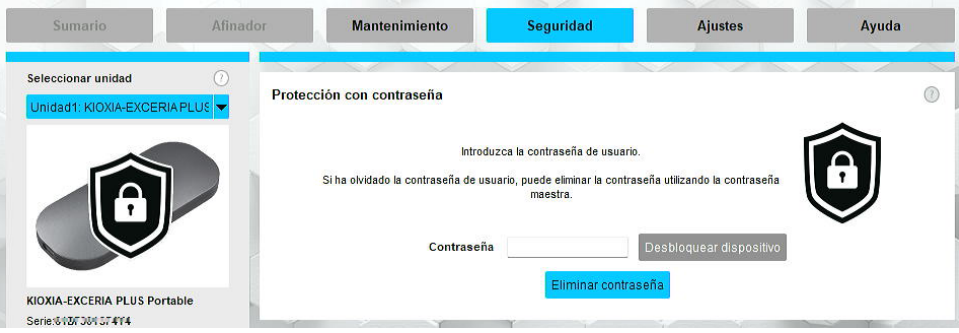

Si el icono de escudo negro no aparece aquí, seleccione "KIOXIA-EXCERIA PLUS Portable SSD" en "Seleccionar unidad" y seleccione la pestaña "Seguridad". Si aparece el botón "Eliminar

contraseña" aunque no haya "Desbloqueado el dispositivo" como se muestra a continuación, es posible que la protección con contraseña no se ajuste correctamente. En este caso, haga clic en el botón "Eliminar contraseña" para eliminar las contraseñas y, a continuación, vuelva a intentar "Establecer contraseña".

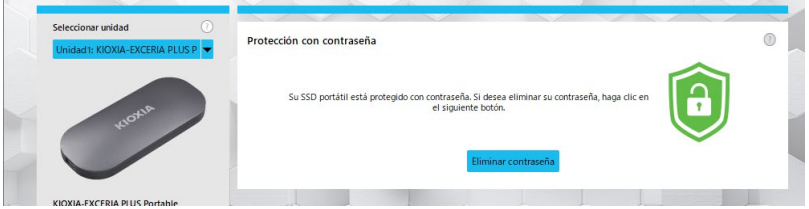

#### **Procedimiento "Desbloquear dispositivo":**

- 1. Seleccione la ficha "Seguridad". **88** KIOXIA SSD LIBING **SSD UTILITY KIOXIA** Seguridad Ajustes Ayuda Seleccionar unidad
- 2. Si el dispositivo está bloqueado, aparecerá un panel de introducción de contraseña. Introduzca su propia contraseña (contraseña del usuario) en el campo de entrada de contraseña y haga clic en el botón "Desbloquear dispositivo".

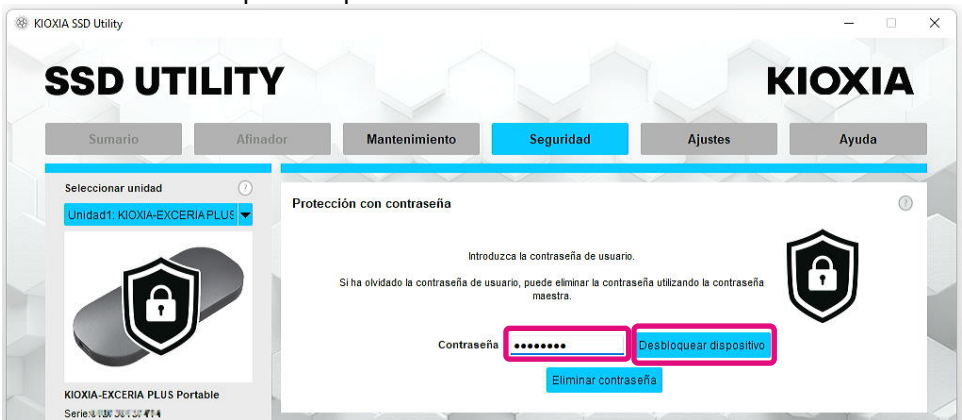

3. El dispositivo se desbloqueará y aparecerá un mensaje emergente. Haga clic en el botón "OK". Contraseña aceptada

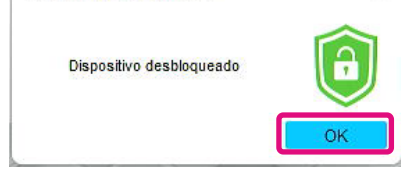

4, El dispositivo se desbloqueará y se mostrará como se muestra a continuación.

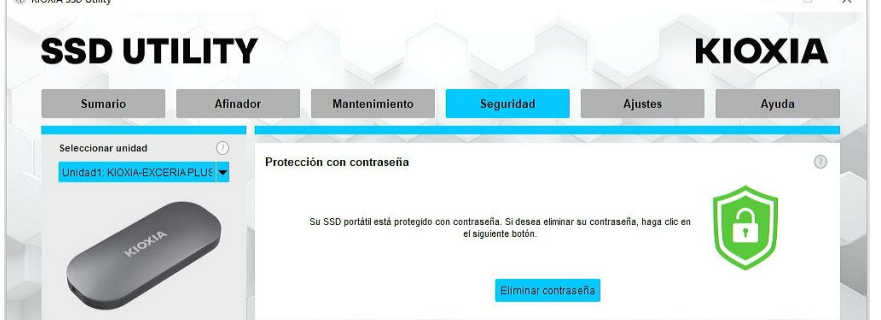

Esto completa el procedimiento "Desbloquear dispositivo".

Si introduce una contraseña del usuario incorrecta durante "Desbloquear dispositivo", aparecerá la siguiente ventana emergente. Haga clic en "OK" para cerrar la ventana emergente e introduzca de nuevo la contraseña del usuario correcta para "Desbloquear dispositivo".

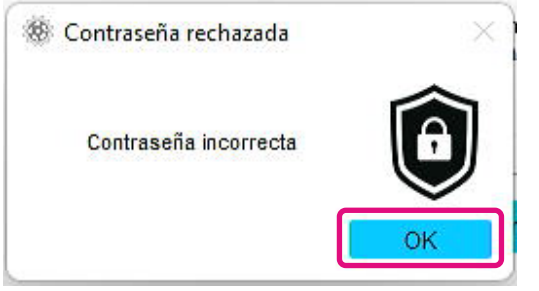

Si introduce la contraseña del usuario incorrecta cinco veces seguidas, aparecerá lo siguiente en SSD Utility. En este caso, desconecte el dispositivo de destino del puerto USB de forma segura y vuelva a conectarlo para restablecer el contador de reintentos. A continuación, vuelva a ejecutar "Desbloquear dispositivo".

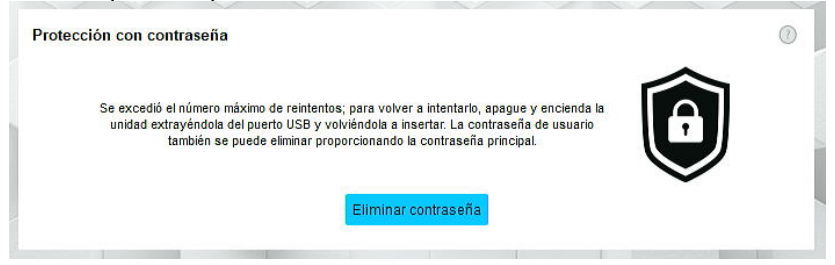

Si no conoce la contraseña del usuario correcta, no podrá ejecutar "Desbloquear dispositivo". Para desactivar la protección con contraseña, ejecute "Eliminar contraseña".

#### **Procedimiento "Eliminar contraseña":**

- 
- 1. Seleccione la ficha "Seguridad". **SSD UTILITY KIOXIA** Seguridad **Aiuste** Avuda
- 2. Dependiendo del estado de bloqueo del dispositivo, se visualizará una de las siguientes opciones. En cualquier caso, haga clic en el botón "Eliminar contraseña"

Si el dispositivo está bloqueado: Si el dispositivo está desbloqueado:

3. Aparecerá una ventana emergente pidiéndole que introduzca la contraseña maestra. Introduzca la contraseña maestra y haga clic en el botón "Eliminar contraseña".

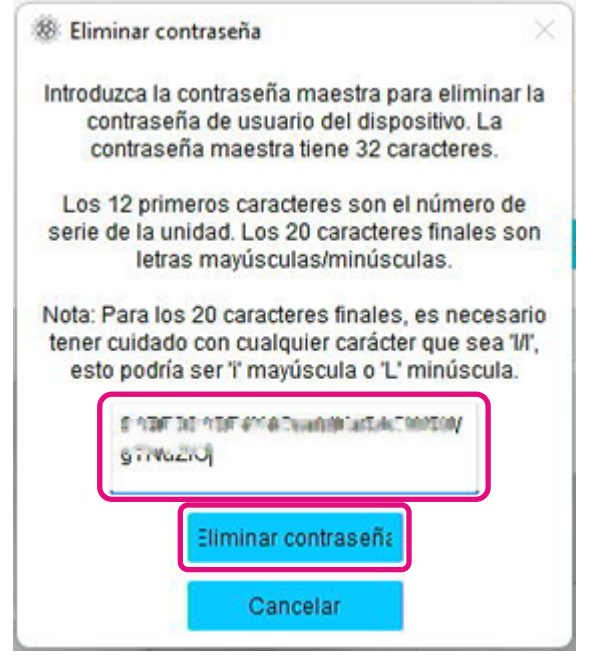

4. Aparecerá una advertencia. Confirme los contenidos y haga clic en el botón "OK".

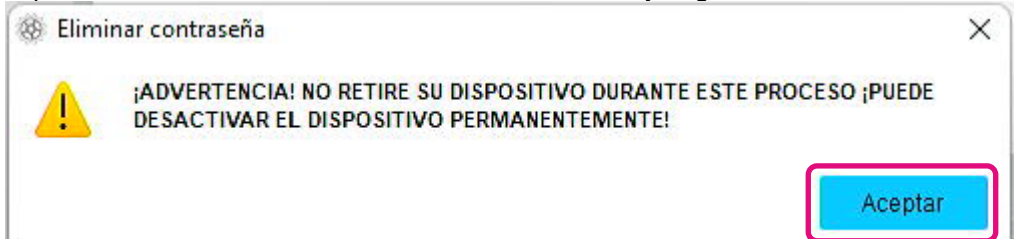

5. Se ejecutará la eliminación de la contraseña. Espere hasta que haya finalizado. Nota: No retire el dispositivo hasta que haya terminado.

Si la opción Eliminar contraseña se ejecuta con éxito, la siguiente ventana emergente se cerrará automáticamente.

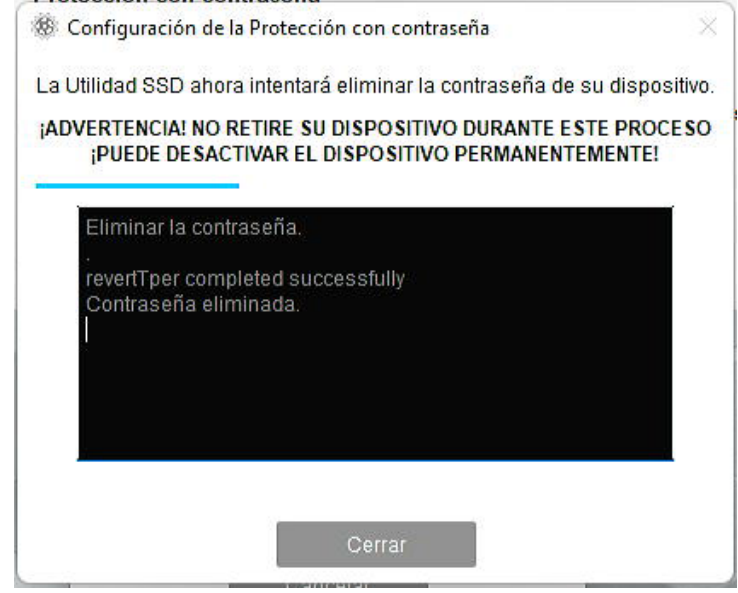

6. La contraseña se eliminará y aparecerá una ventana emergente. Haga clic en el botón "Cerrar".

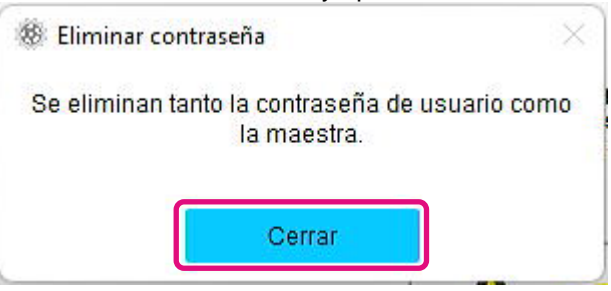

7. La contraseña se eliminará y se visualizará lo siguiente.

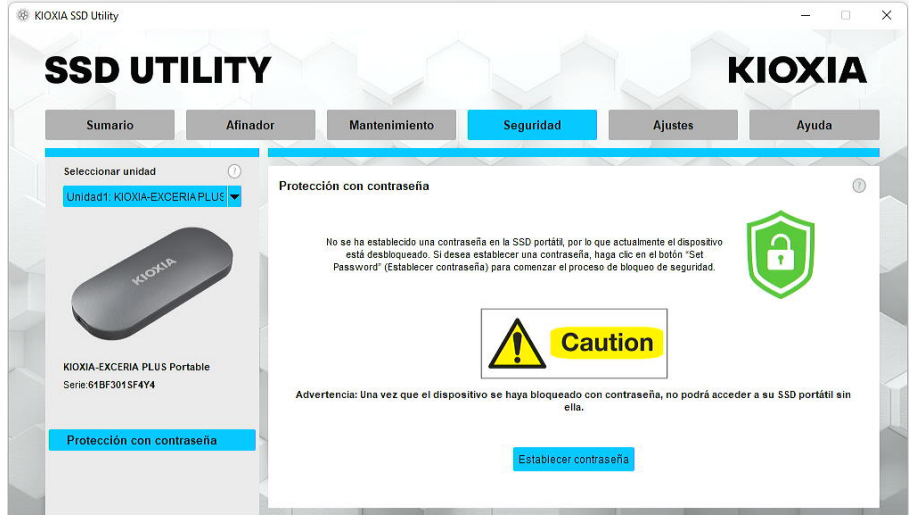

Esto completa el procedimiento "Eliminar contraseña".

Si introdujo una contraseña maestra incorrecta durante "Eliminar contraseña", aparecerá la siguiente ventana emergente. Introduzca la contraseña maestra correcta y vuelva a hacer clic en el botón "Eliminar contraseña".

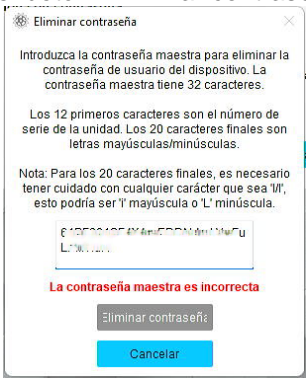

Si introduce la contraseña maestra incorrecta cuatro veces seguidas, la siguiente advertencia aparecerá en la ventana emergente. Haga clic en el botón "Cerrar", desconecte el dispositivo del puerto USB de forma segura, vuelva a conectarlo y, a continuación, ejecute de nuevo "Eliminar contraseña".

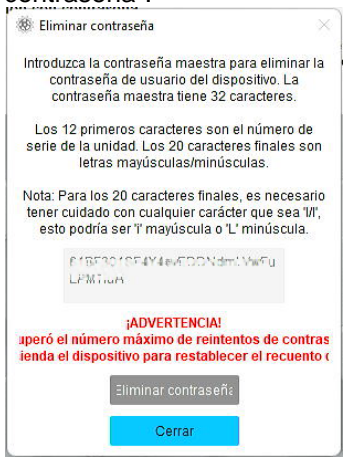

Si no conoce la contraseña maestra correcta, no podrá ejecutar "Eliminar contraseña".

<span id="page-21-0"></span>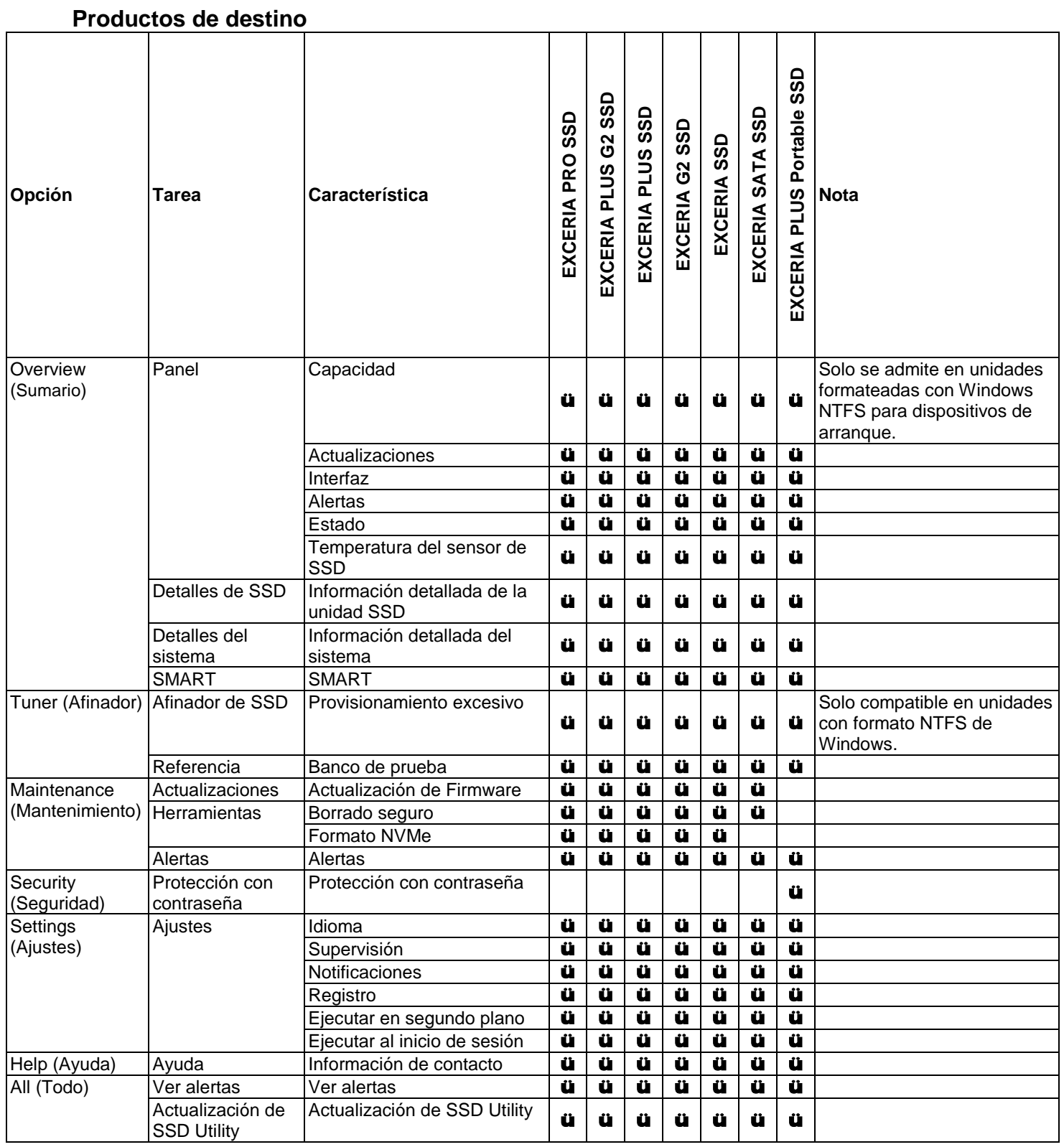

## <span id="page-22-0"></span>**Lista de mensajes de error**

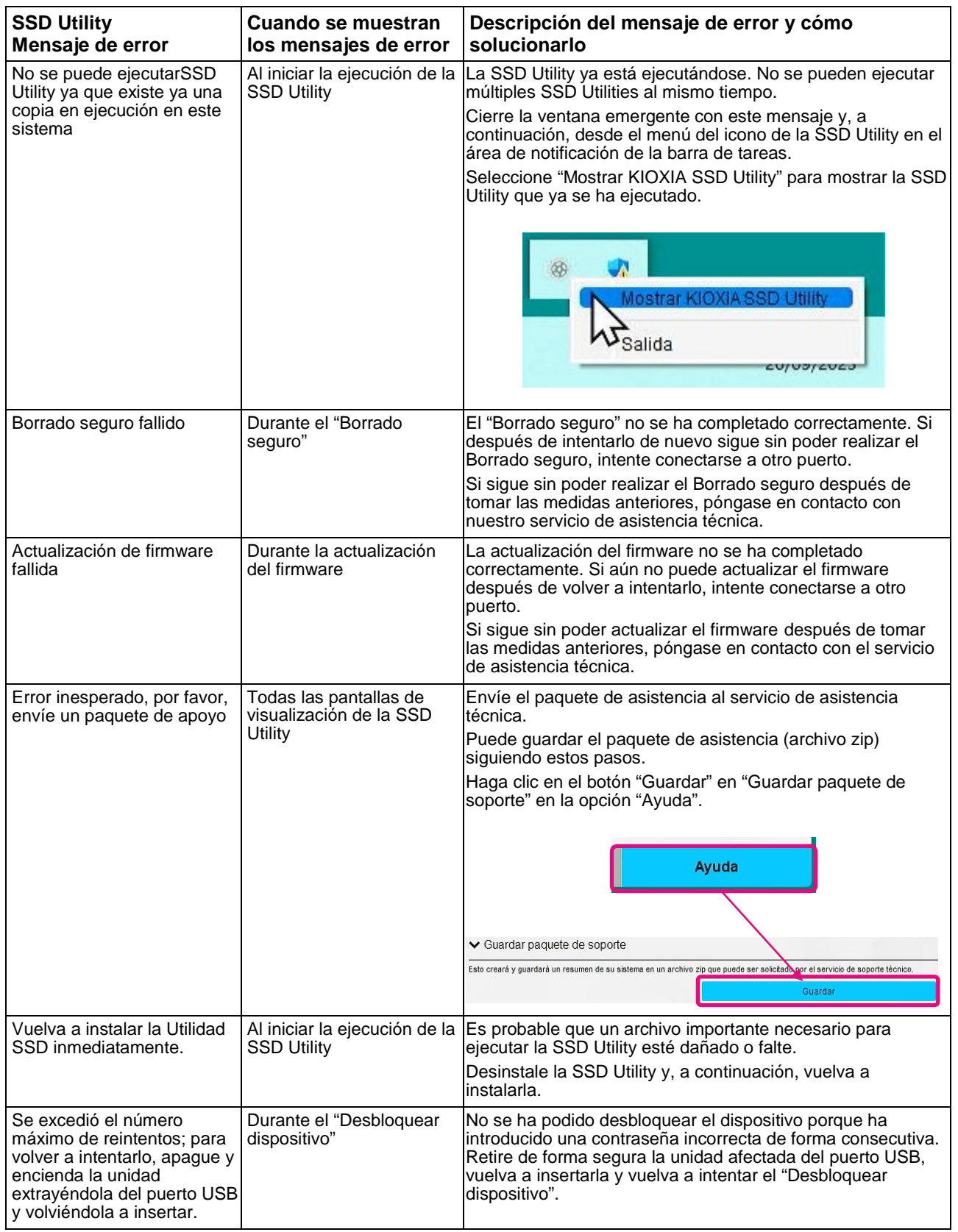

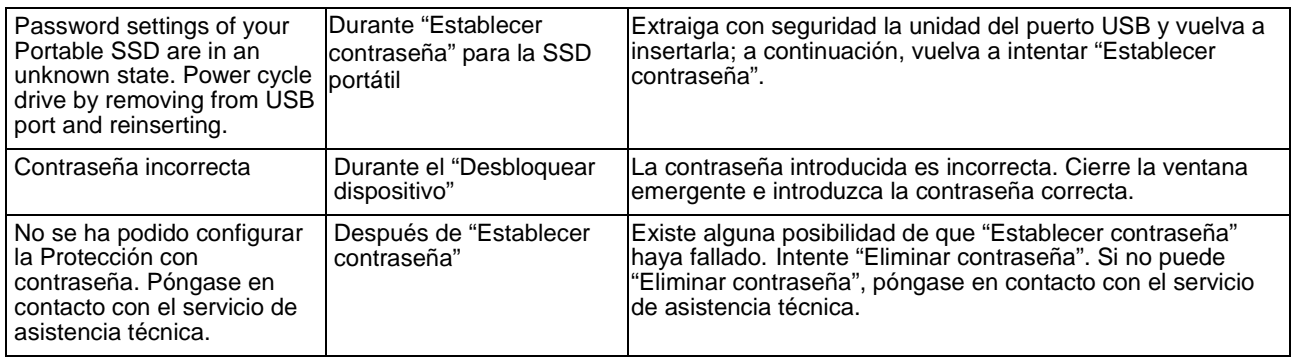

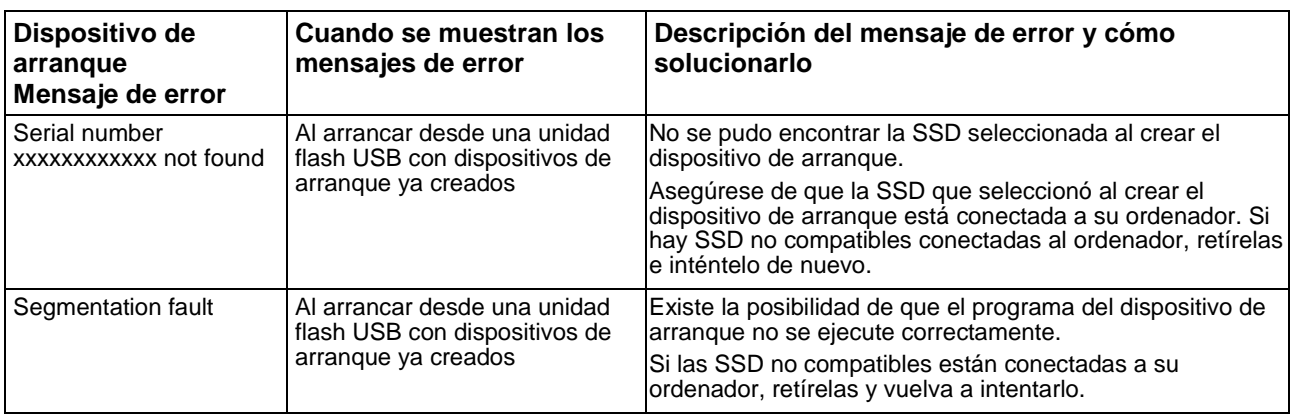

### <span id="page-24-0"></span>**Acerca de las marcas comerciales**

- <sup>l</sup> NVMe es una marca comercial registrada o una marca comercial de NVM Express, Inc. en los Estados Unidos o en otros países.
- <sup>l</sup> Windows y Microsoft son marcas comerciales del grupo de empresas de Microsoft.

Otros nombres de empresas, nombres de productos, nombres de servicios, etc., pueden ser utilizados como marcas comerciales por sus empresas.